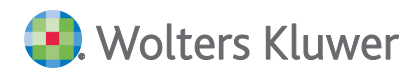

# **ADDISON**

## **Ausfüllhilfe zur ZäPP Zahnärztestatistik**

**Benutzerhandbuch**

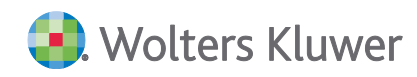

## ADDISON Ausfüllhilfe zur ZäPP Zahnärztestatistik

#### Benutzerhandbuch

#### Stand: Juni 2023

Die Angaben in diesem Dokument können ohne gesonderte Mitteilung geändert werden und entwickeln sich ständig weiter.

Dieses Dokument ist urheberrechtlich geschützt. Alle Rechte, auch die der Übersetzung, des Nachdrucks und der Vervielfältigung des Dokuments oder von Teilen daraus, sind vorbehalten. Ohne schriftliche Genehmigung seitens der Wolters Kluwer Tax & Accounting Deutschland GmbH darf kein Teil dieses Dokuments in irgendeiner Form (Fotokopie, Mikrofilm oder einem anderen Verfahren), auch nicht zum Zwecke der Unterrichtsgestaltung, reproduziert oder unter Verwendung elektronischer Systeme verarbeitet, vervielfältigt oder verbreitet werden.

Werden Produkt-/Markennamen verwendet, müssen diese kenntlich gemacht werden. Folgende Auflistung ist nicht abschließend und muss ggf. erweitert werden.

Microsoft®, Windows®, Windows® 2000, Windows® XP, Windows Server® 2003, Windows Vista®, Windows Server® 2008, Windows® 7, Windows® 8, Windows® 10 und Internet Explorer®, Edge®, Microsoft Office, Microsoft Office 365, Microsoft Word, Microsoft Excel, Microsoft PowerPoint, Microsoft Outlook, Microsoft Access, Microsoft Project sind eingetragene Warenzeichen oder Warenzeichen der Microsoft Corporation in den U.S.A. und anderen Ländern.

PostScript ist ein eingetragenes Warenzeichen von Adobe Systems Incorporated.

Adobe, das Adobe-Logo, Acrobat, das Adobe PDF-Logo und Reader sind eingetragene Warenzeichen der Adobe Systems Incorporated in den Vereinigten Staaten und in anderen Ländern.

Apple, Macintosh, Mac OS, AppleTalk, EtherTalk, LaserWriter, iPhone und iPad sind Markenzeichen von Apple Inc., die in den USA und anderen Ländern registriert sind.

AirPrint und das AirPrint Logo sind Markenzeichen von Apple Inc.

iOS ist ein Markenzeichen oder eingetragenes Markenzeichen von Cisco, das in den U.S. USA und anderen Ländern für Apple Inc. lizenziert ist.

Mozilla® und Firefox® sind eingetragene Warenzeichen oder Warenzeichen der Mozilla Stiftung in den U.S.A. und anderen Ländern.

Alle weiteren Produkt- und Firmennamen, die in diesem Dokument erwähnt werden, sind möglicherweise Warenzeichen des jeweiligen Eigentümers und werden anerkannt.

Wolters Kluwer Tax & Accounting Deutschland GmbH Stuttgarter Straße 35 71638 Ludwigsburg +49 7141 914-0

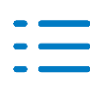

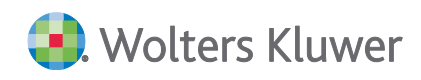

## **Inhaltsverzeichnis**

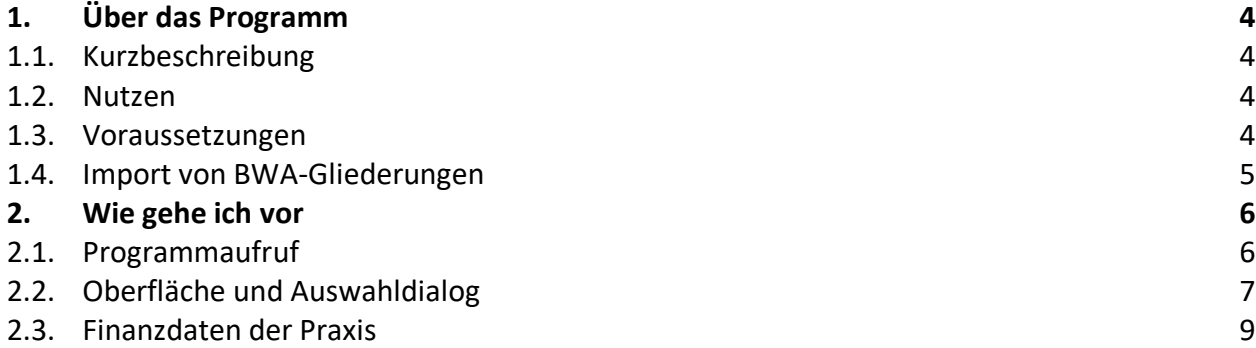

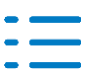

## <span id="page-3-0"></span>**1. Über das Programm**

#### <span id="page-3-1"></span>**1.1. Kurzbeschreibung**

Mit der Ausfüllhilfe zur ZäPP Zahnärztestatistik erhalten Sie einfach und schnell die **Finanzdaten der Praxis.**

#### **Was verbirgt sich hinter ZäPP?**

Das Zahnärzte-Praxis-Panel (ZäPP) wird durch das Zentralinstitut für die kassenärztliche Versorgung in Deutschland (Zi) im Auftrag der Kassenzahnärztlichen Bundesvereinigung (KZBV) durchgeführt. In dieser Erhebung wird die Kosten- und Versorgungsstruktur von niedergelassenen Zahnärzten untersucht, um damit eine Basis für die Verhandlungen zwischen den Krankenkassen und den Kassenzahnärztlichen Vereinigungen zu schaffen.

Für die Erhebung des Panels werden bundesweit knapp 40.000 Zahnarztpraxen angeschrieben. Die Teilnahme erfolgt anonym und freiwillig. Ein bestmöglicher Datenschutz wird hierbei sichergestellt. Den Zahnarztpraxen wird vom Zi ein Fragebogen zugeschickt. Unter anderem werden in diesem Fragebogen die Aufwendungen und Erträge der Praxis abgefragt. Dieser Teil C des Fragebogens ist vom Steuerberater auszufüllen.

#### <span id="page-3-2"></span>**1.2. Nutzen**

Um den Aufwand des Steuerberaters zu minimieren, kann die ADDISON Ausfüllhilfe zur ZäPP-Zahnärztestatistik genutzt werden. Sie sparen sich mühsames handschriftliches Ausfüllen des Fragebogens.

Die neue Vorlage basiert, ähnlich wie das ADDISON Monatsreporting, auf Microsoft Excel© und ist ganz einfach zu bedienen. Auf Knopfdruck erhalten Sie die gewünschten Daten. Nach Überprüfung der Daten und ggf. manuellen Änderungen brauchen Sie diese nur noch ausdrucken und in den Teil C des Fragebogens einzulegen.

#### <span id="page-3-3"></span>**1.3. Voraussetzungen**

**Lizenz**

Standard-Paket

#### **Unterstützte Kontenrahmen**

SKR 580 Zahnärzte, 6-stellig auf Basis SKR03 SKR 581 Zahnärzte, 6-stellig auf Basis SKR04

#### **Aktuelle BWA-Gliederungen und Kennzahlen importieren**

Für die Nutzung der ADDISON ZäPP Zahnärztestatistik müssen das BWA-Schema 64 aktuell importiert worden sein.

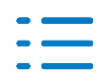

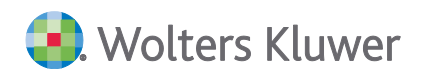

Wie Sie den Import vornehmen, erfahren Sie im Kapitel *[Import von Kennzahlen und BWA-Glie](#page-4-0)[derungen](#page-4-0)*.

#### **Nötiges BWA-Schema**

■ BWA - Schema 64

#### **Nötiges BWA-Spaltenschema**

<span id="page-4-0"></span>■ BWA – Spaltenschema 34

#### **1.4. Import von BWA-Gliederungen**

#### **Import von BWA-Gliederungen**

Um einen Import von BWA-Schemen durchzuführen, gehen Sie bitte über **Rechnungswesen/Abschluss | Extras | Import** auf Modellkontenrahmen.

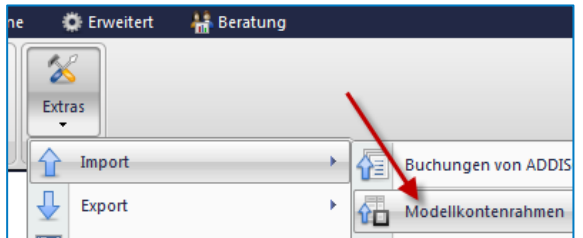

Setzen Sie bitte bei dem gewünschten Kontenrahmen den Check. Es werden damit alle relevanten BWA-Schemen importiert. Alternativ können Sie das entsprechende BWA-Schemen auch manuell anklicken (BWA-Schema 64).

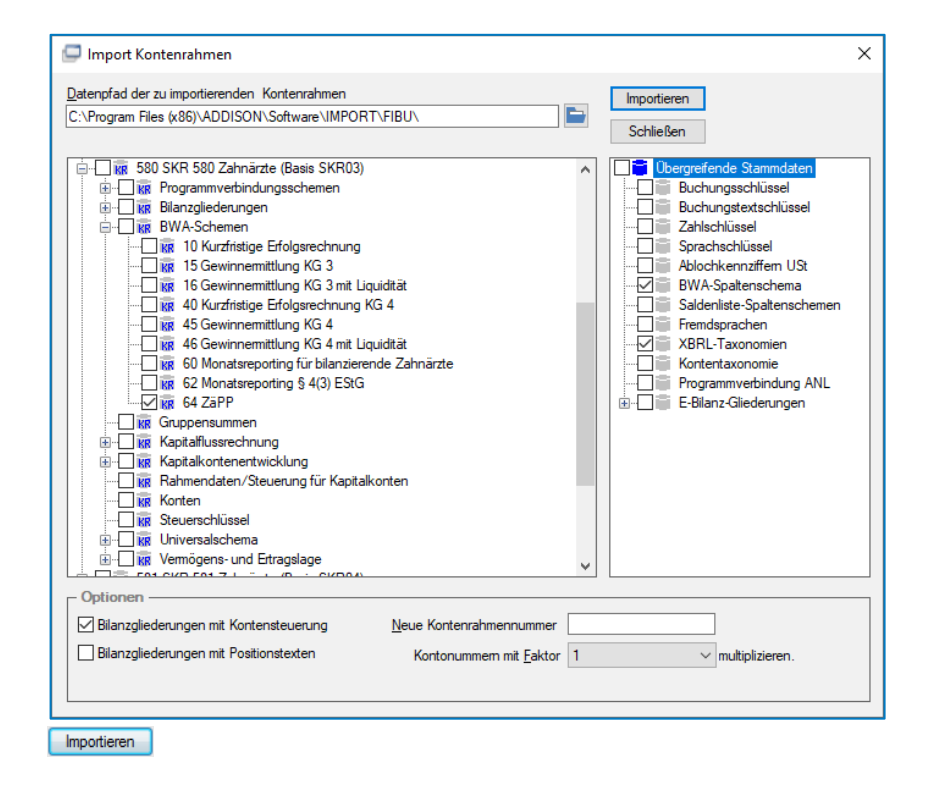

Klicken Sie dann auf die Schaltfläche Importieren, um den Import zu starten.

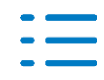

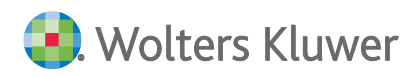

### <span id="page-5-0"></span>**2. Wie gehe ich vor**

#### <span id="page-5-1"></span>**2.1. Programmaufruf**

→Der Aufruf von ZäPP Zahnärztestatistik erfolgt im jeweiligen Mandanten über **Auswertungen I Finanzbuchhaltung und Bilanz I ADDISON Plus Auswertungen.**

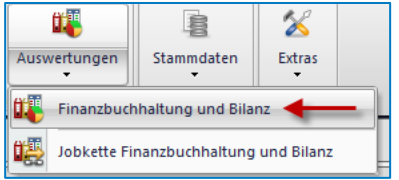

#### **Auswertungszeitraum**

Die Erhebung umfasst 2 Jahre:

◼ Für die Erhebung 2023 werden die Jahre **2021-2022** erhoben

Sie möchten für Ihren Mandanten die Erhebung 2023 ausfüllen. **Öffnen Sie dazu das Jahr 2022**.

Klicken Sie in der sich öffnenden Baumstruktur ganz unten auf **ADDISON Plus Auswertungen.**

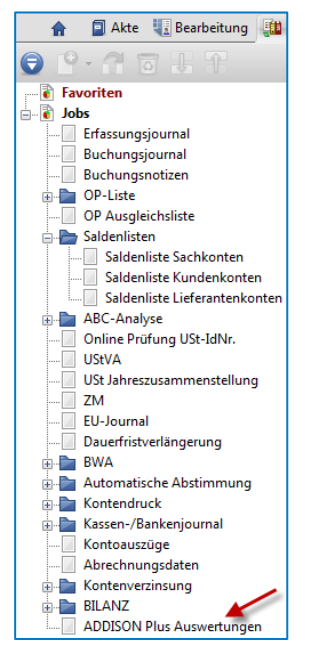

Es werden im rechten Fenster die Grunddaten 1 angezeigt.

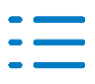

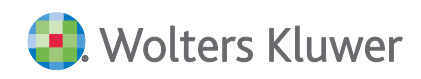

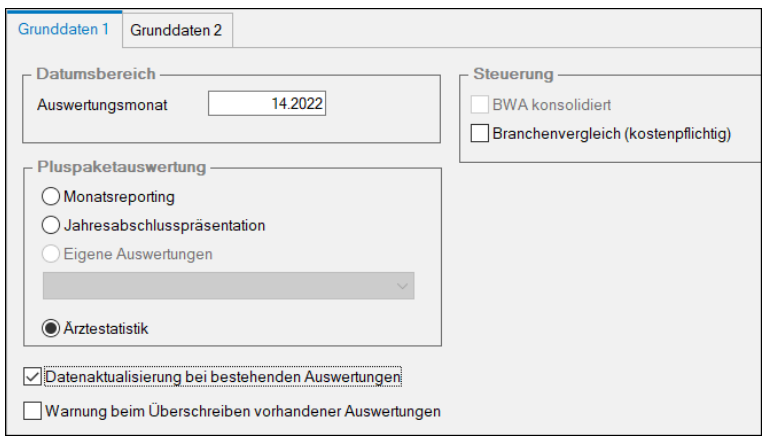

#### **Datumsbereich**

Im Datumsbereich ist die aktuelle Buchungsperiode als Auswertungsmonat voreingestellt.

#### **Pluspaketauswertung**

Wählen Sie im Bereich Pluspaketauswertung "Ärztestatistik" aus.

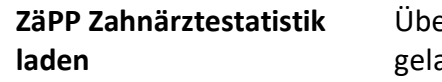

er die Druckvorschau wird nun die ZäPP Zahnärztestatistik aden.

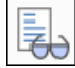

#### **Datenaktualisierung**

Durch den Check **Datenaktualisierung bei bestehenden Auswertungen** wird nach Öffnen der Excel-Anwendung sofort die Aktualisierung der Daten aus ADDISON auf Grundlage der Mastervorlage vorgenommen. Ist der Check nicht gesetzt, dann wird die bereits gespeicherte Vorlage aus dem Mandantenverzeichnis geöffnet.

#### <span id="page-6-0"></span>**2.2. Oberfläche und Auswahldialog**

Die Oberfläche für die ADDISON Zahnärztestatistik ist Microsoft Excel©. Sie finden im oberen Bereich die herkömmliche Excel-Menüleiste. Beim Öffnen wird automatisch ein Dateiname generiert und der Auswahldialog gestartet. Ganz unten in der Leiste finden Sie das **Register ZäPP** mit den **Finanzdaten der Praxis**.

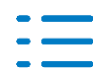

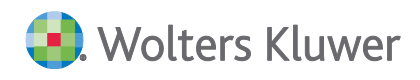

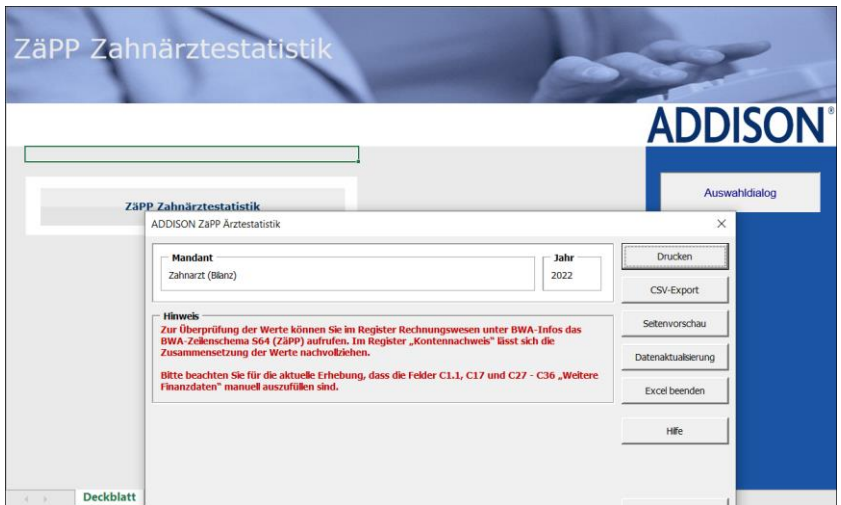

Sie finden im Auswahldialog folgende Funktionen:

#### **Drucken**

Über die Schaltfläche Drucken können Sie die Finanzdaten der Praxis ausdrucken.

#### **Seitenvorschau**

Die Druckvorschau wird aufbereitet.

#### **Datenaktualisierung**

Diese Schaltfläche bewirkt, dass die ZäPP Zahnärztestatistik erneut aktualisiert wird.

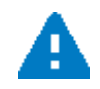

Beachten Sie bitte, dass bereits eingetragene manuelle Änderungen durch eine erneute Aktualisierung überschrieben werden.

#### **Excel Beenden**

Über Excel Beenden wird Microsoft Excel © geschlossen.

#### **Hinweise und Details**

Bitte beachten Sie bitte unbedingt für eine einheitliche Erhebung die **Hinweise** und **Details** im Auswahldialog:

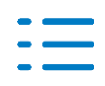

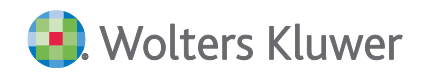

#### **Details zum "Nicht zugeordneter Bereich"**

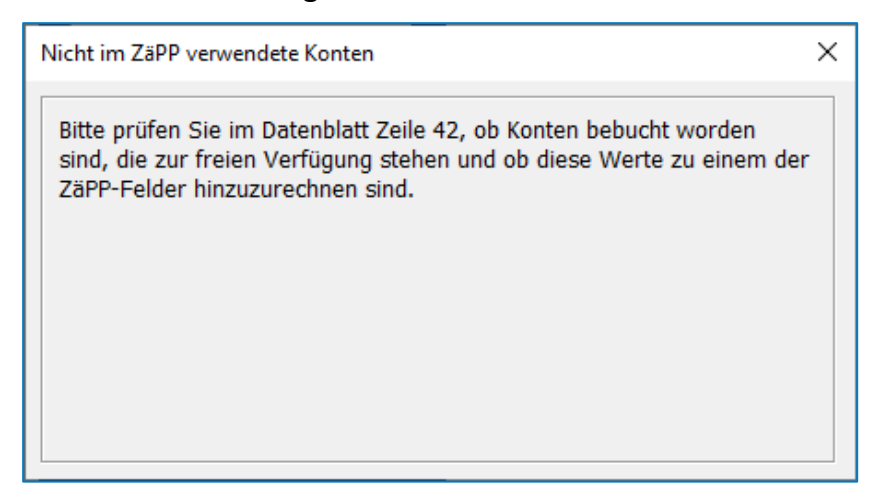

#### <span id="page-8-0"></span>**2.3. Finanzdaten der Praxis**

Im Register ZäPP finden Sie die **Finanzdaten zur Praxis**.

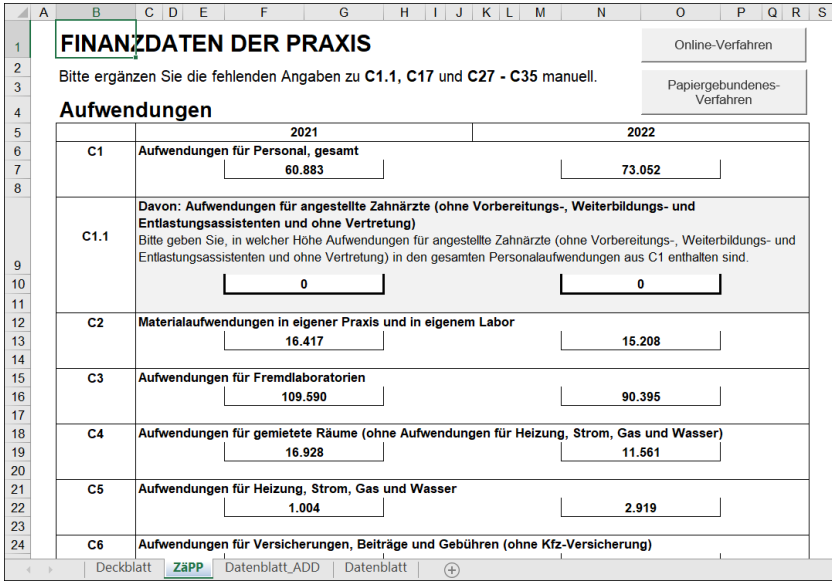

Benötigen Sie weitere Hilfe und Infos, können Sie sich über die ZäPP - Homepage <https://zaepp.zi.de/> und<https://zaepp.zi.de/steuerberater.php> informieren oder die Hilfe direkt im ADDISON Programm aufrufen.

#### **Werte nachvollziehen**

Sie möchten wissen, wie sich einzelne Werte zusammensetzen? Hilfreich dafür ist die **BWA-Info** im Register **Rechnungswesen**. Dort wählen Sie das BWA-Schema **64** aus und können unter **Kontennachweis** die Werte nachvollziehen.

→Öffnen Sie in ADDISON das Jahr 2022.

→Wählen Sie in der BWA-Info das BWA-Schema 64 aus.

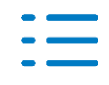

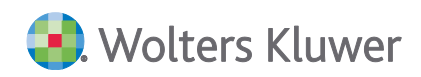

#### **BWA-Info**

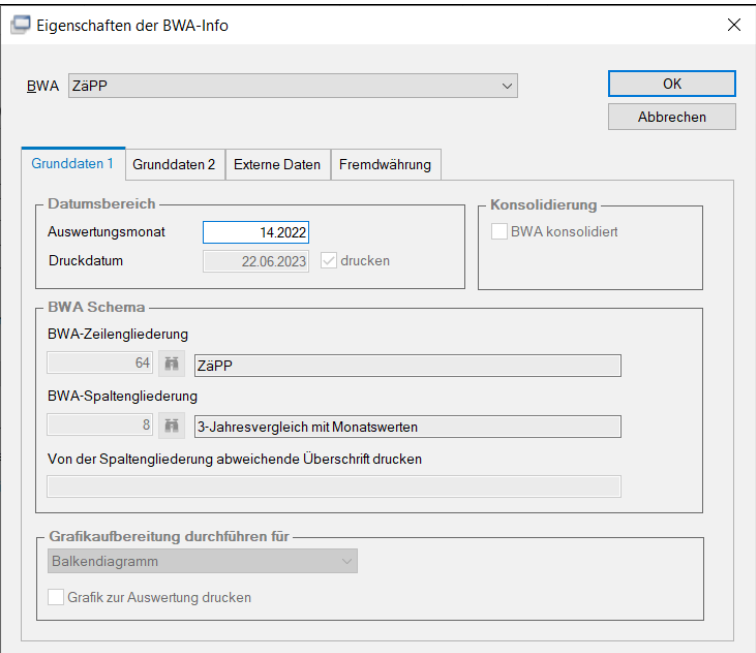

Scrollen Sie bis zur gewünschten Position:

#### **Kontennachweis**

Unter Kontennachweis lassen sich nun die Konten mit den jeweiligen Salden ablesen.

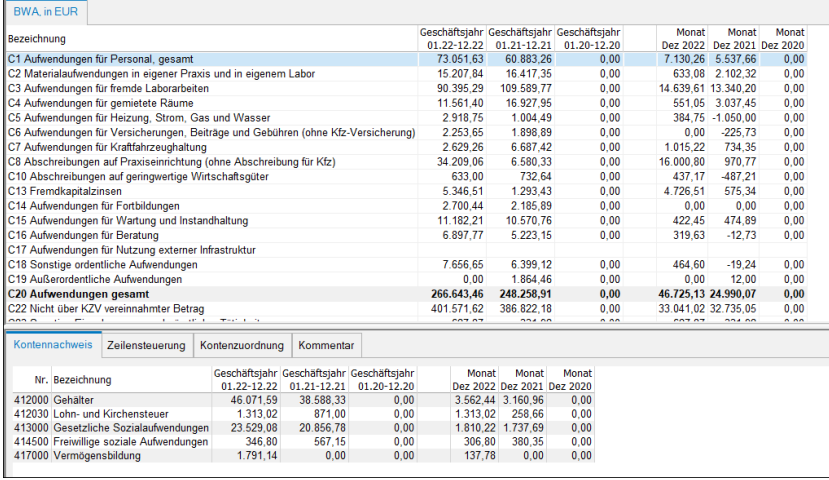

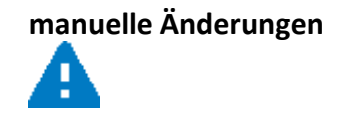

**manuelle Änderungen** Sie können direkt im ZäPP-Excel-Formular Änderungen vornehmen. Allerdings werden manuelle Änderungen bei einer erneuten Datenaktualisierung überschrieben. Es empfiehlt sich daher:

- Änderungen direkt im Rechnungswesen vorzunehmen, danach zu aktualisieren oder
- wenn keine Umbuchungen gewünscht sind, erst nach

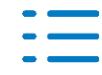

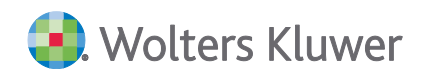

endgültiger Datenaktualisierung zu ändern.

#### **Drucken**

Haben Sie die Werte geprüft, können Sie die Finanzdaten zur Praxis auf zwei alternativen Wegen übermitteln. Die Schaltfläche "Online-Verfahren" erzeugt eine CSV-Datei. Die CSV-Datei können Sie in das ZäPP-Portal laden. Die Zugangsdaten zum ZäPP-Portal erhalten Sie von Ihrem Mandanten.

Die Funktion "Online-Verfahren" ist auch im Auswahldialog unter "CSV-Export" eingebunden.

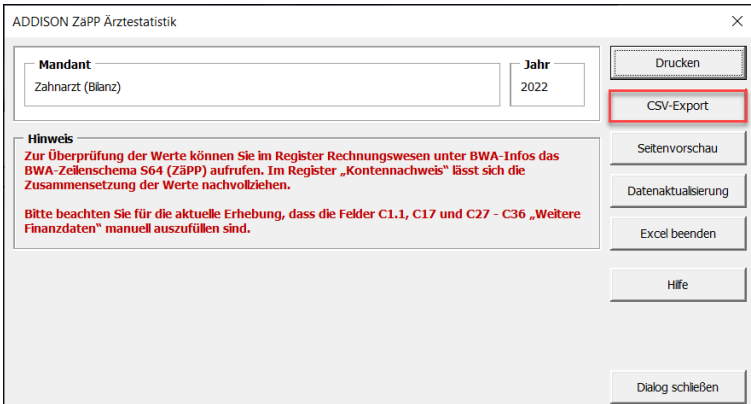

#### **Anonymität**

Da die Erhebung vollständig anonym durchgeführt wird, darf der Ausdruck keinerlei Hinweise zum Mandanten enthalten. (Ausnahme: Datum und Uhrzeit)

Abschließend können Sie den Ausdruck dem Teil C des Fragebogens hinzufügen.

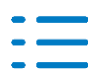

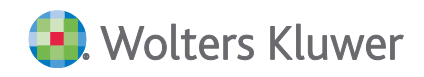

#### *Kontakt:*

Wolters Kluwer Tax & Accounting Deutschland GmbH Stuttgarter Straße 35 71638 Ludwigsburg +49 (0)7141 914-0 tel +49 (0)7141 914-92 fax addison@wolterskluwer.com

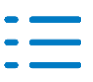